## **TENDA W316R**

Poštovani korisniče,

Nakon što ste raspakovali Vaš uređaj potrebno je da ga ispravno priključite u Vašu mrežu. Naime, kabl koji je doveden sa Vaše antene do računara trebate da izvučete iz računara i gurnete u port Vašeg rutera na kome piše **WAN**. Uz uređaj ste dobili i dodatni kablić (UTP kabl dužine 1m) kojim spajate ruter sa Vašim računarom. ...Nakon što ste spojili Vaš uređaj na mrežu, potrebno je softverski da mu pristupite. To ćete uraditi tako što ćete otvoriti neki Vaš Web browser (Mozilla, IExplorer, Opera...) i u address bar (bez ikakvih dodataka -http, www...) uneti sledeću adresu: 192.168.0.1 i pojaviće se sledeći prozor:

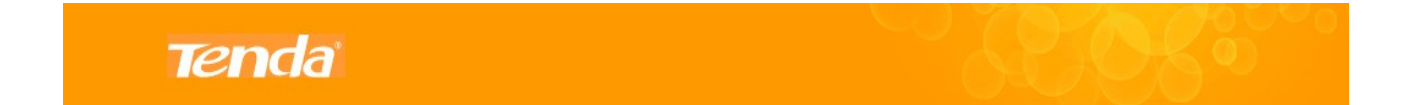

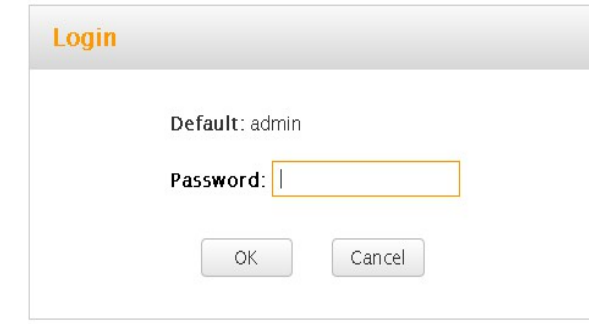

Kucajte: ...U polje **PASSWORD** : admin I time ste pristupili uređaju i dobili sledeći prozor:

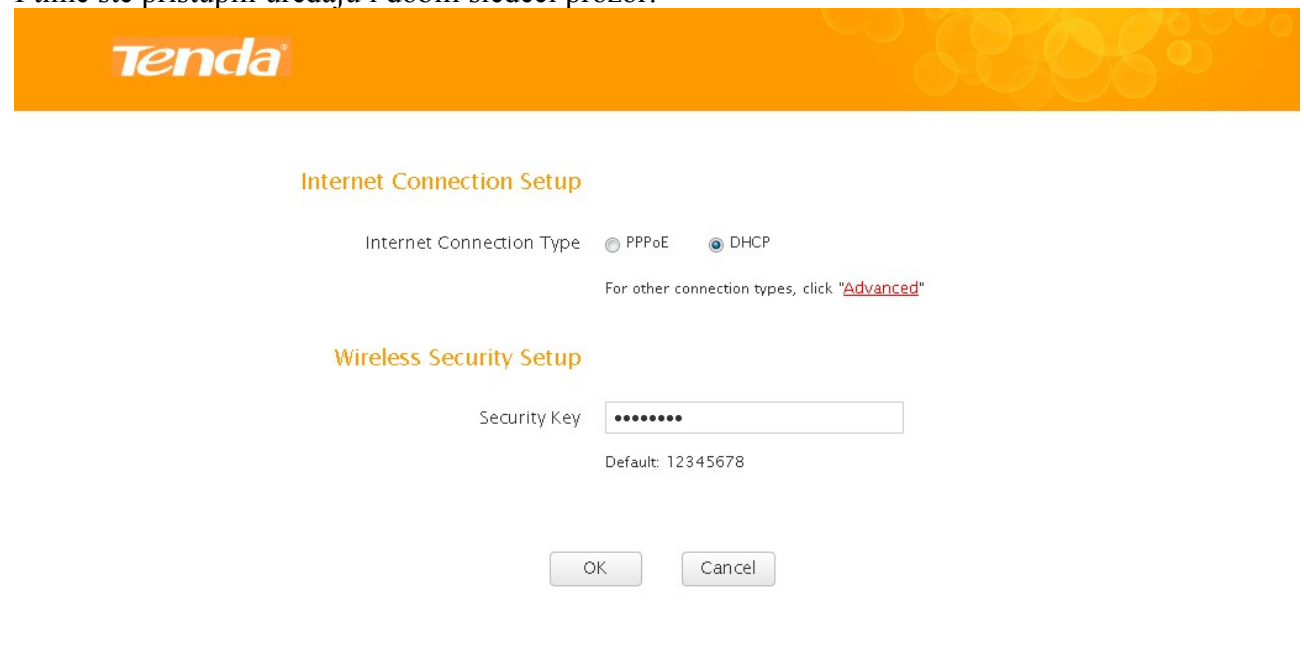

...Sada je potrebno da za **Internet Connection Type** izaberete opciju **PPPoE**. U polje **PPPoE Username** unesite Vaše korisničko ime, a u polje **PPPoE Password** unesite Vašu lozinku. Zatim kliknite na dugme **OK**:

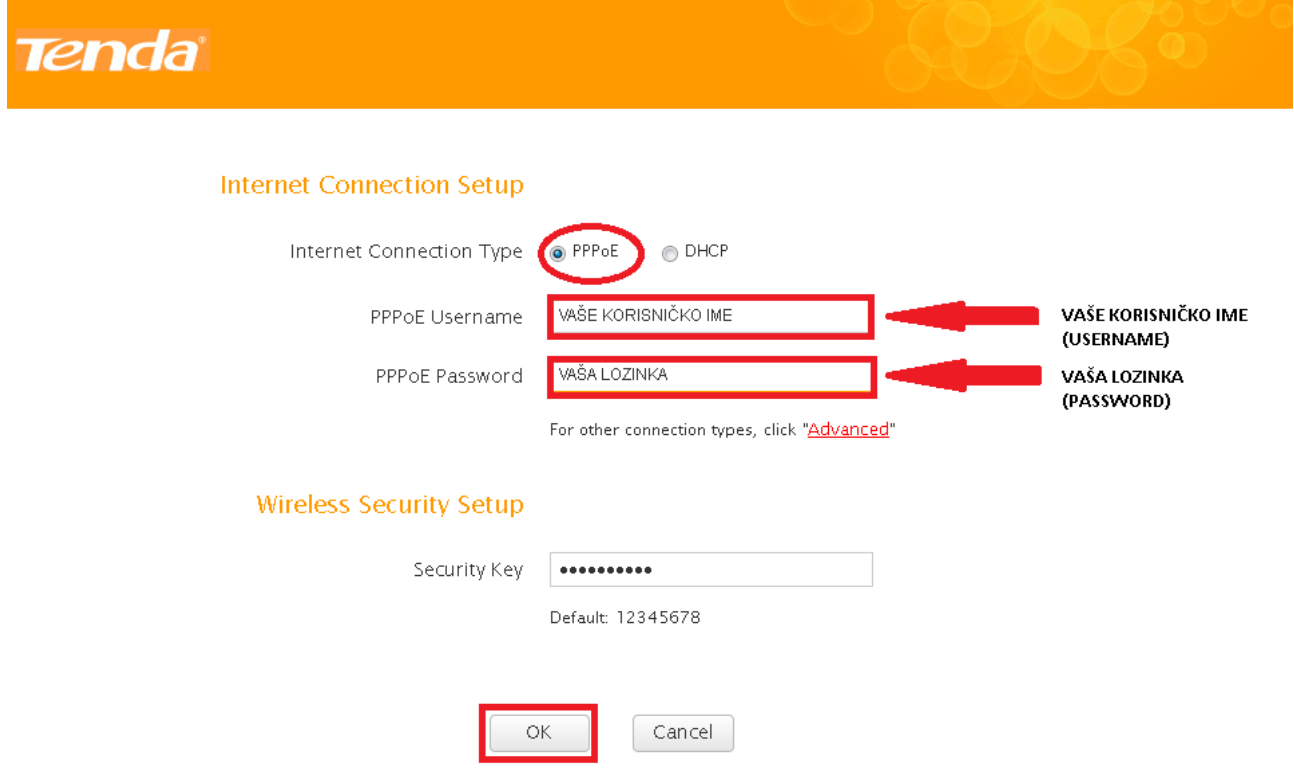

...Sledeći korak služi da podesite Vaš ruter da odašilje signal po Vašem

stanu/kući/dvorištu...a to ćete uraditi na sledeći način:

...Prvo kliknite na karticu **Wireless,** zatim je potrebno da opcija **Enable Wireless** bude štiklirana. U polje **SSID(Network Name)** unesite željeni naziv Vaše mreže. To je ime koje će biti prikazano prilikom skeniranja etra Vašim laptopom ili nekom wireless karticom na Vašem računaru. Sva ostala podešavanja ostavite kakva jesu i kliknite na **OK.**

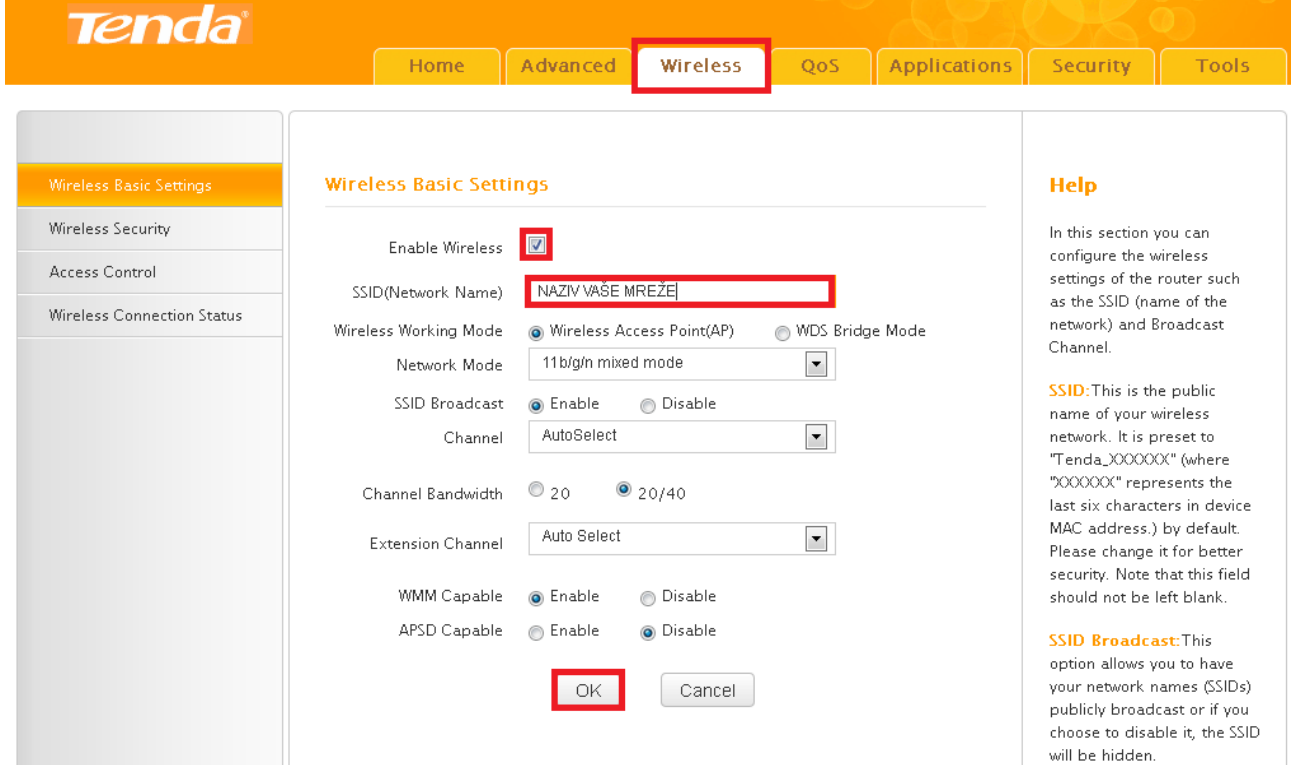

...Nakon toga potrebno je obezbediti Vašu mrežu od neovlašćenog pristupa. To ćete učiniti tako što ćete kliknuti na Wireless Security. Otvoriće vam se Wireless Security Setup, potrebno je u polju Security Mode izabrati opciju **WPA-PSK(Recommended)**, a u polju Security Key uneti šifru za bežično konektovanje koja mora da ima minimalno 8 karaktera. Na kraju kliknite na opciju **OK** i time ste zaštitili vašu mrežu od neovlašćenog pristupa.

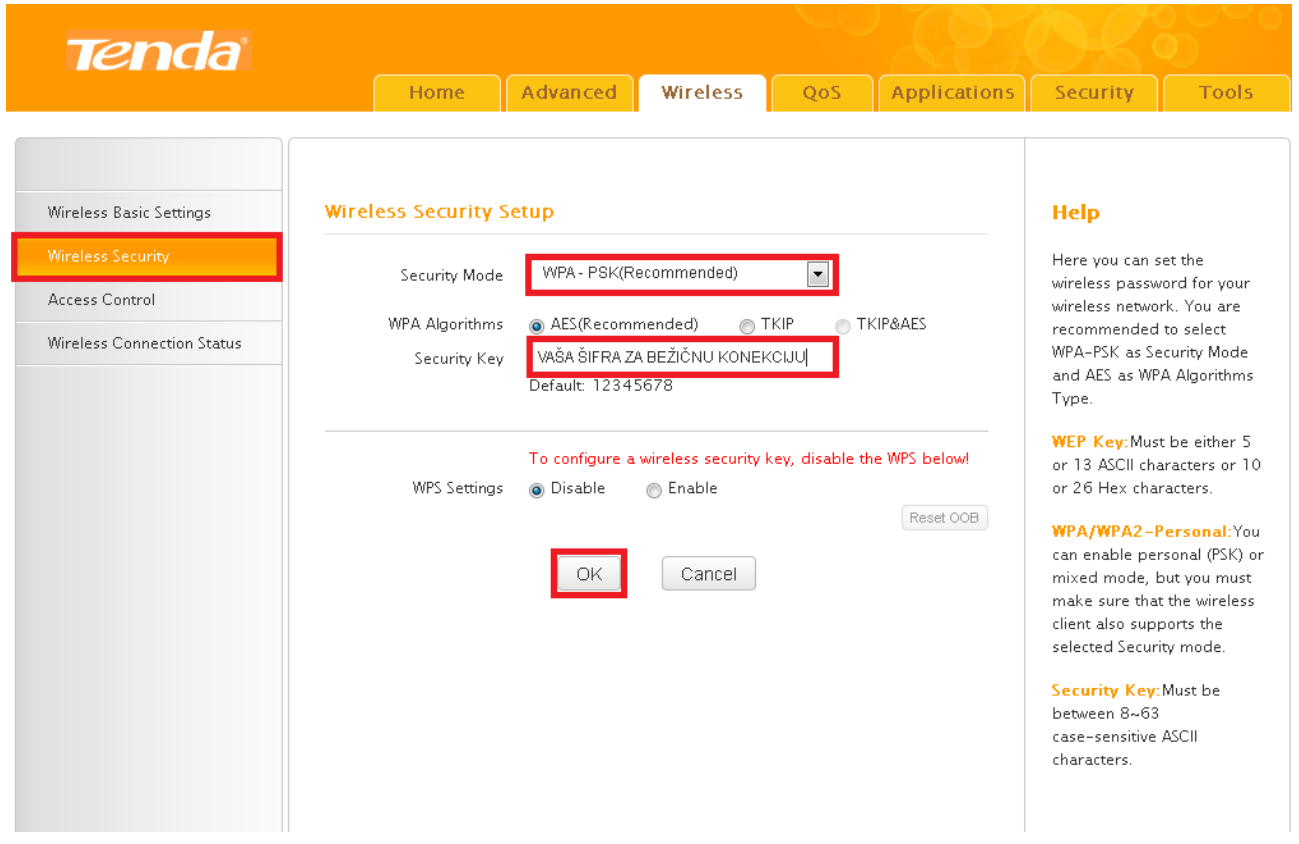

...Potrebno je još samo da manuelno restartujete ruter da bi uređaj sačuvao podatke i počeo sa radom. Idite na karticu **Tools**, i pod tim panelom kliknite na dugme **Reboot The Router**. Sačekajte da se uređaj restartuje i vrati Vas na početni prozor. Sva ostala podešavanja ostaju kakva jesu.

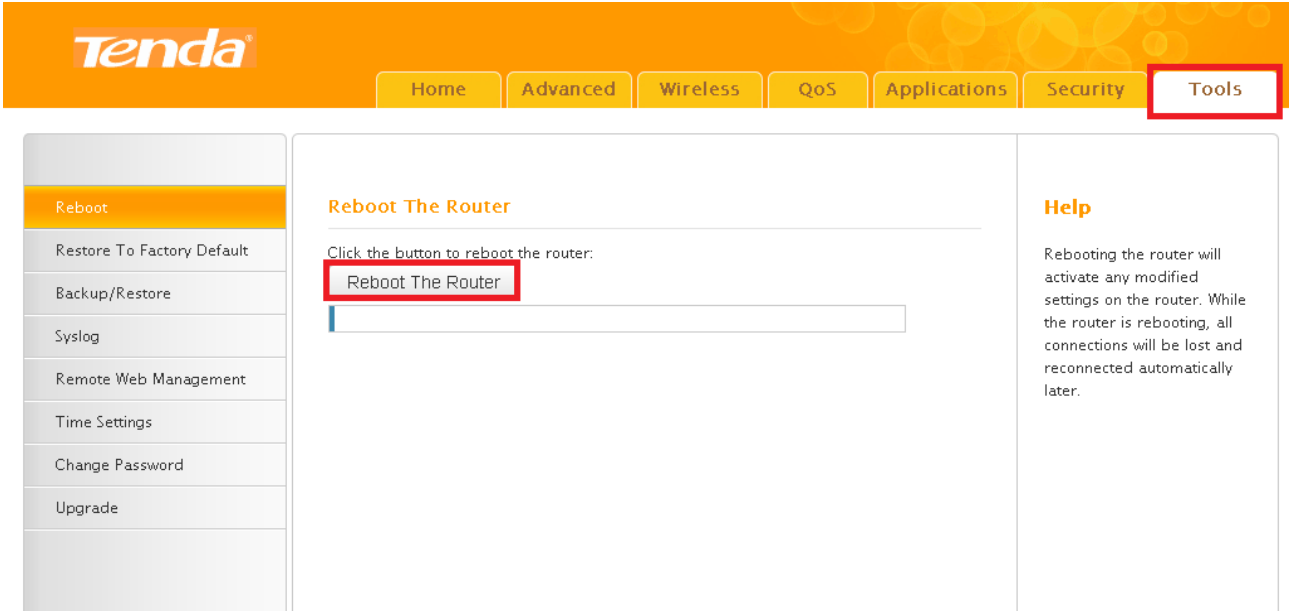

Srećan rad Vam želi Vaš KBCnet tim.